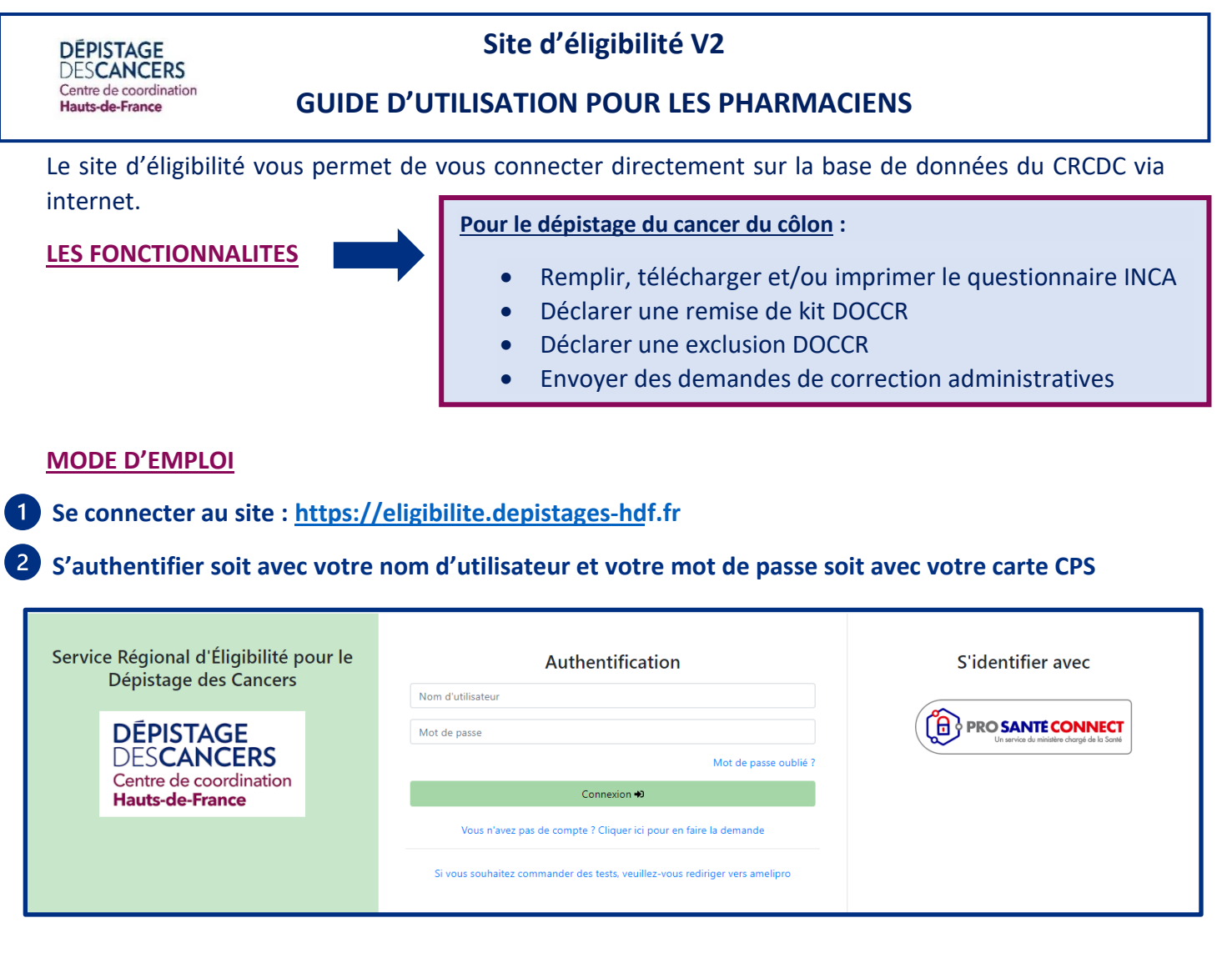

Vous recevez un mail vous indiquant votre nom d'utilisateur, vous cliquez sur le lien « Cliquer ici » :

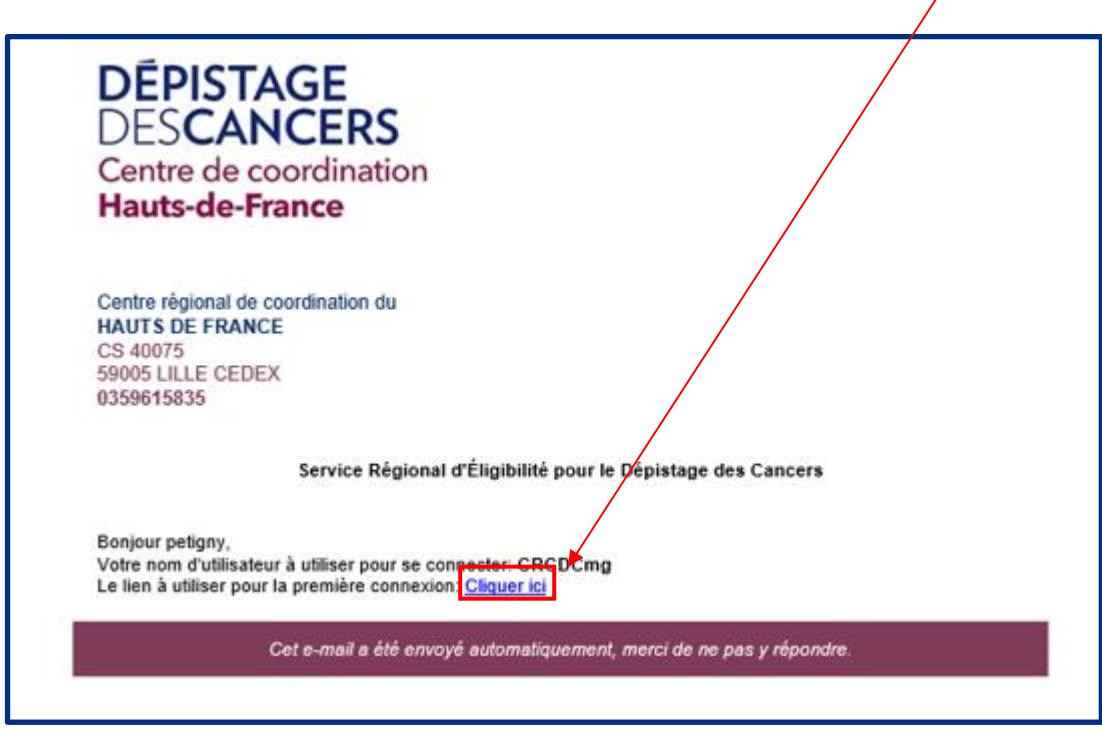

**Vérifiez si le mail n'est pas arrivé dans vos spams ou courriers indésirables**

L'écran de vérification du compte apparaît :

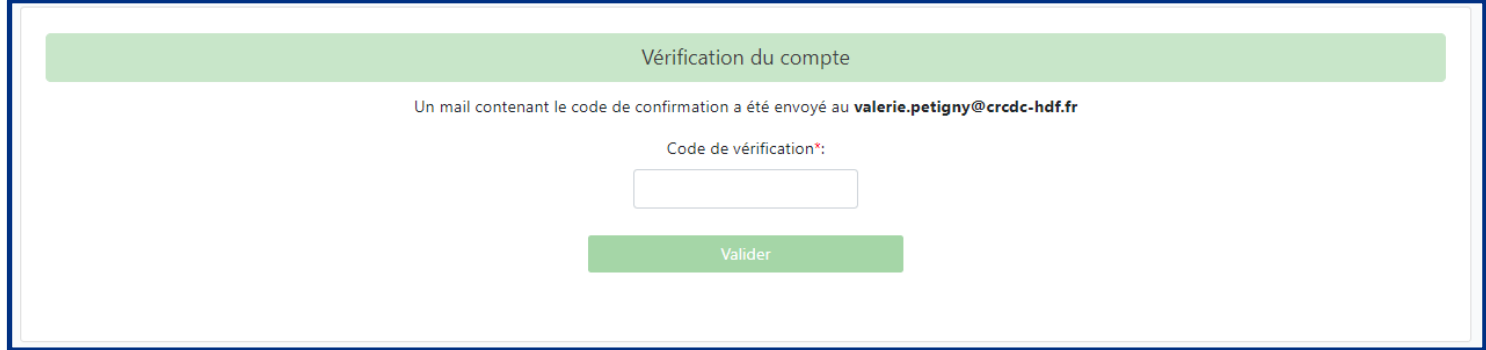

Un second mail vous est envoyé vous indiquant le code de vérification à saisir :

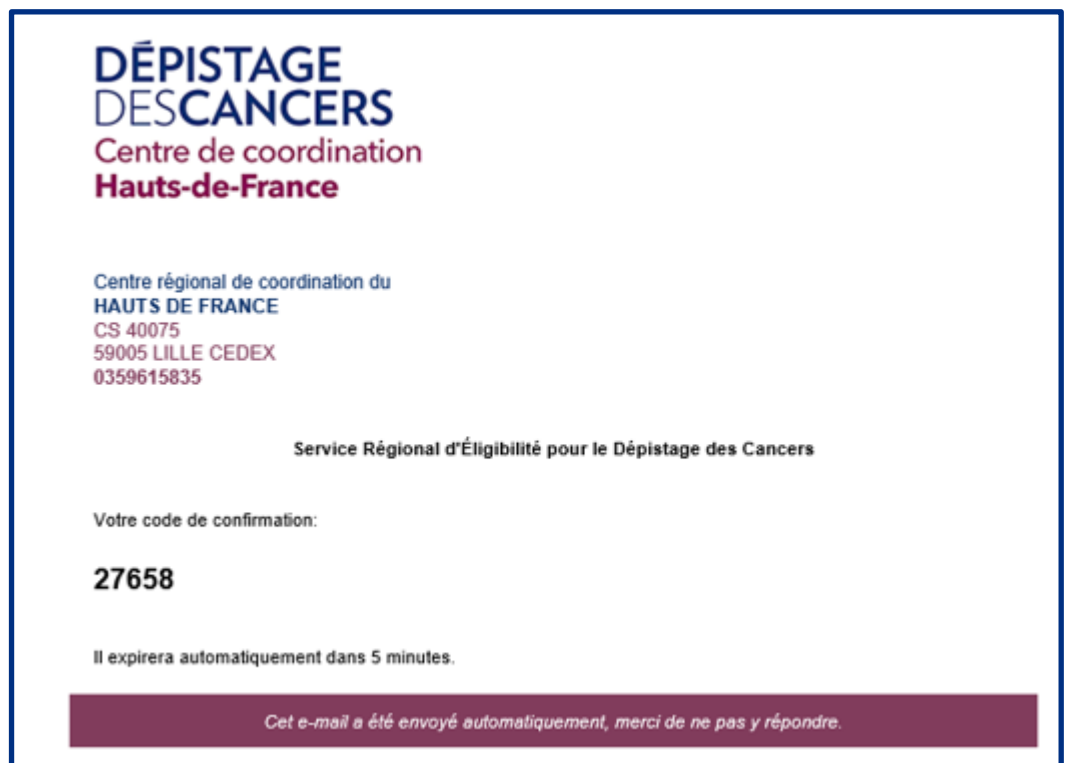

Vous entrez le code de vérification et l'écran du choix du mot de passe s'affiche : vous devez entrer votre propre mot de passe de **8 caractères comprenant au moins une majuscule, une minuscule, un chiffre et un caractère spécial**, et vous validez **=> vous pouvez remettre votre ancien mot de passe utilisé sur le site V1**

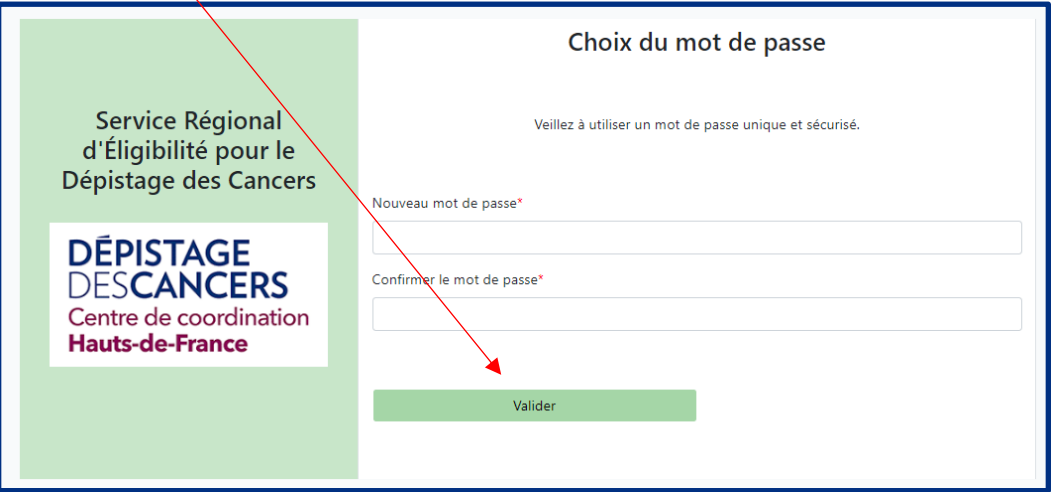

Les conditions générales d'utilisation (CGU) s'affichent. Vous devez les lire et cliquer sur Accepter pour avoir accès au site d'éligibilité. L'acceptation vaut signature.

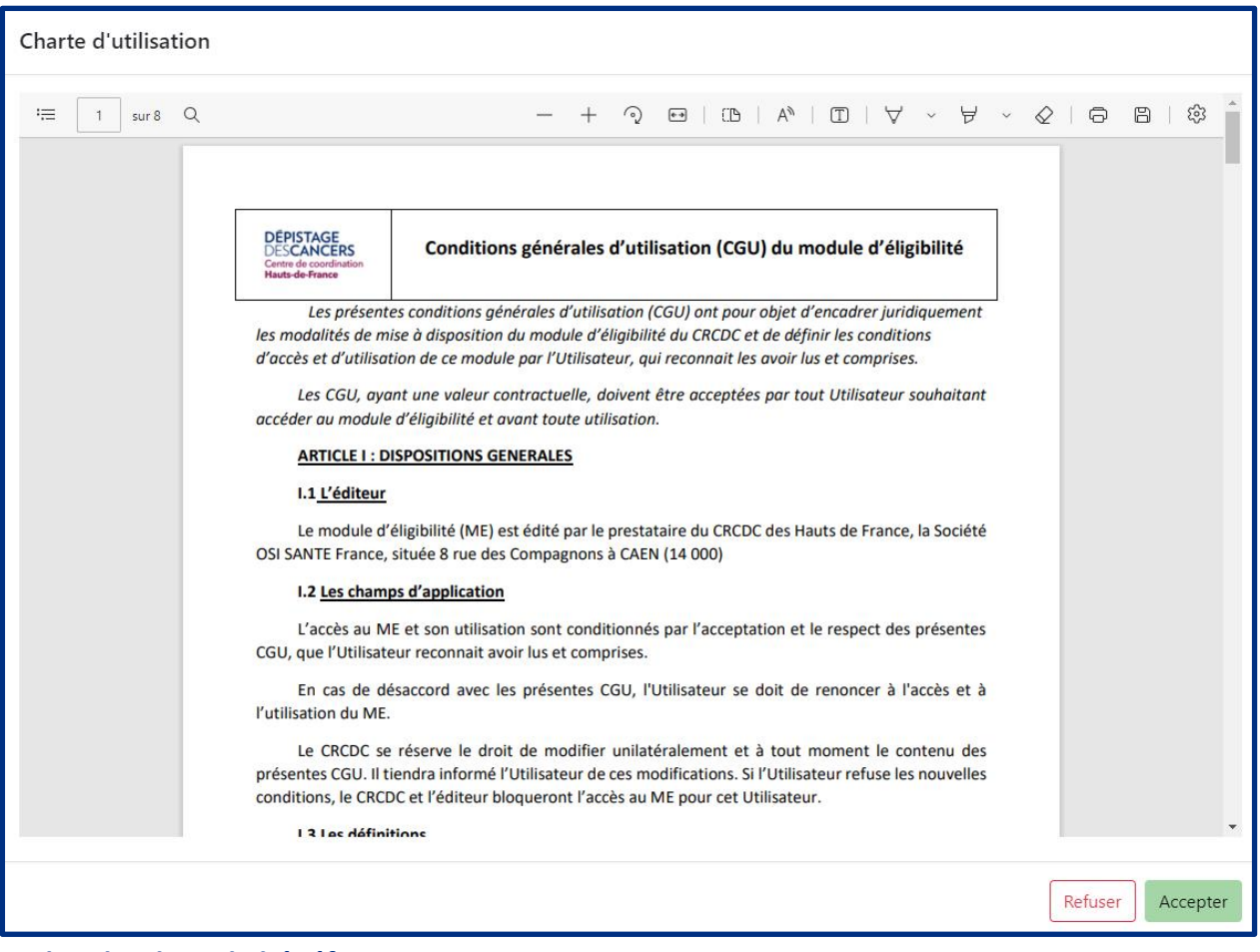

### **Rechercher le ou la bénéficiaire**

- Soit en saisissant le numéro de sécurité sociale ou le numéro de dossier HDF
- Soit en saisissant le nom d'usage ou le nom de jeune fille, le prénom, la date de naissance Vous pouvez également précisez le sexe et le département de résidence.

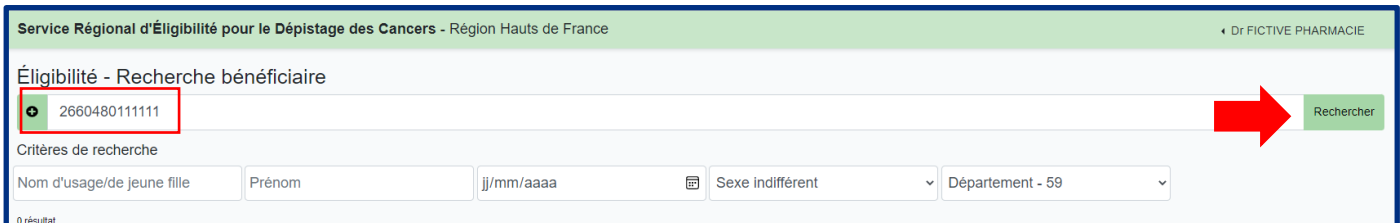

### Vous cliquez sur rechercher , le résultat de la recherche apparaît :

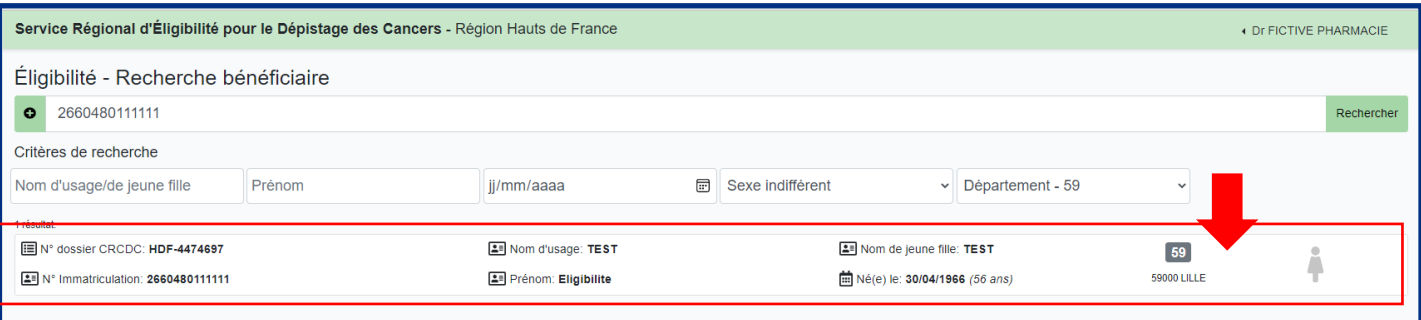

Vous cliquez dans le bandeau pour accéder à l'éligibilité .

# **La personne est éligible au DOCCR, le questionnaire apparaît :**

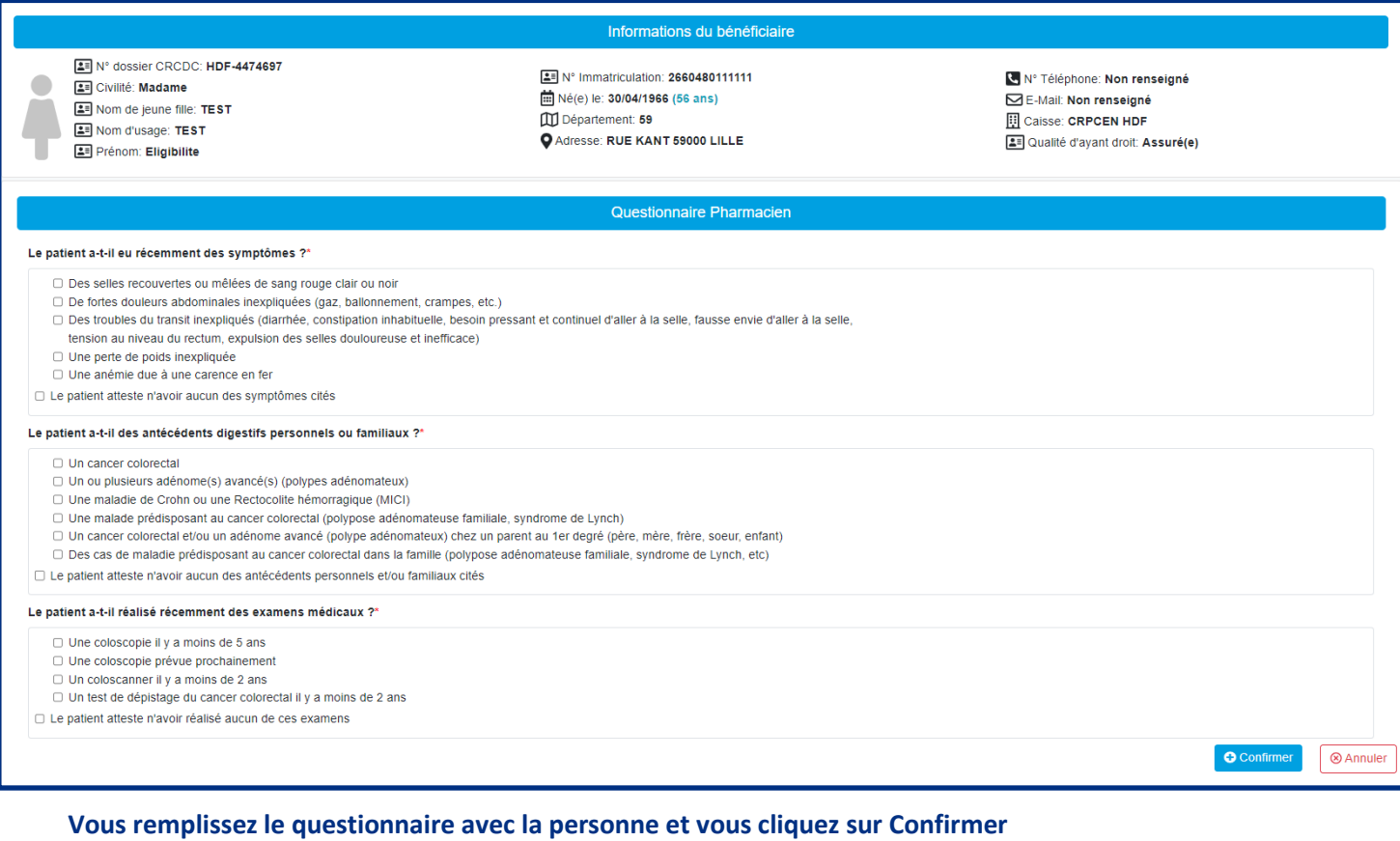

## Pour pouvoir remettre le kit de dépistage, il faut que les cases suivantes soient cochées :

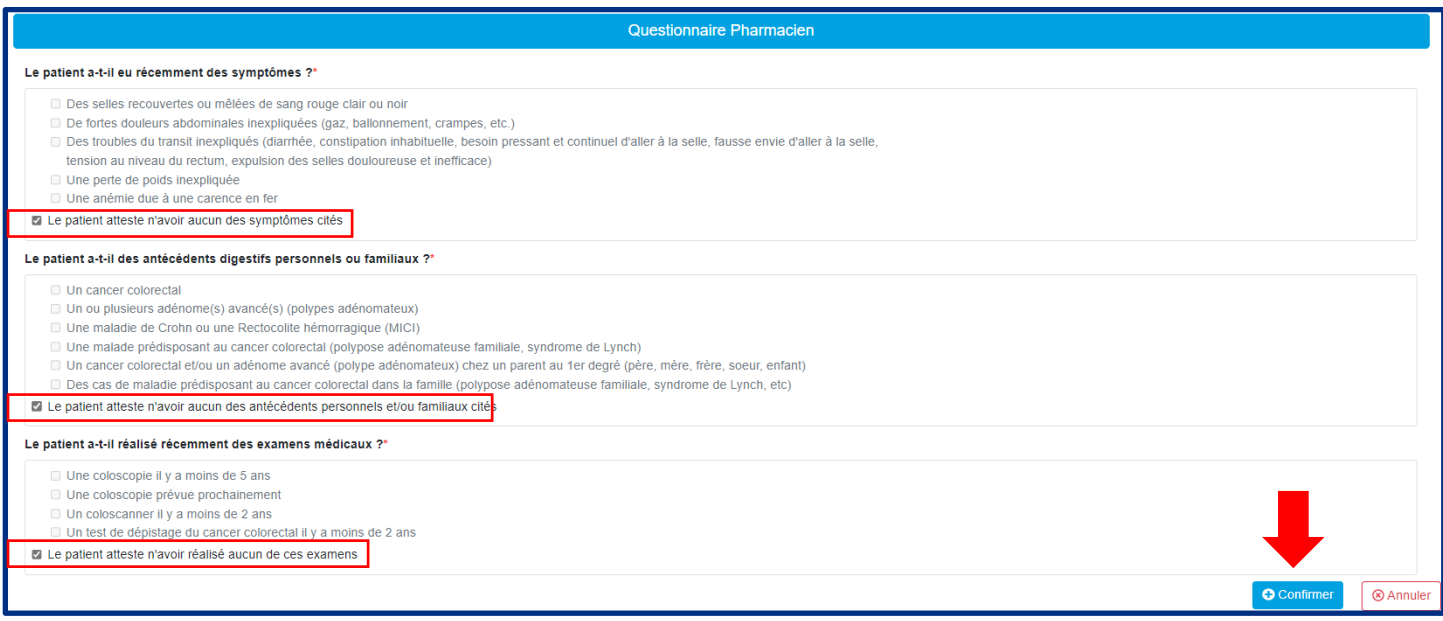

#### Lorsque vous cliquer sur Confirmer, les messages suivants apparaissent :

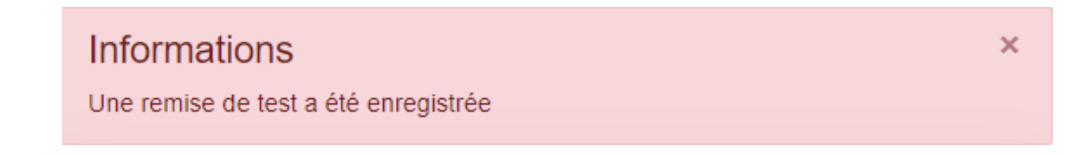

La remise de test s'enregistre automatiquement dans Zeus

Le compte rendu PDF est téléchargeable ci-dessous.

Telecharger

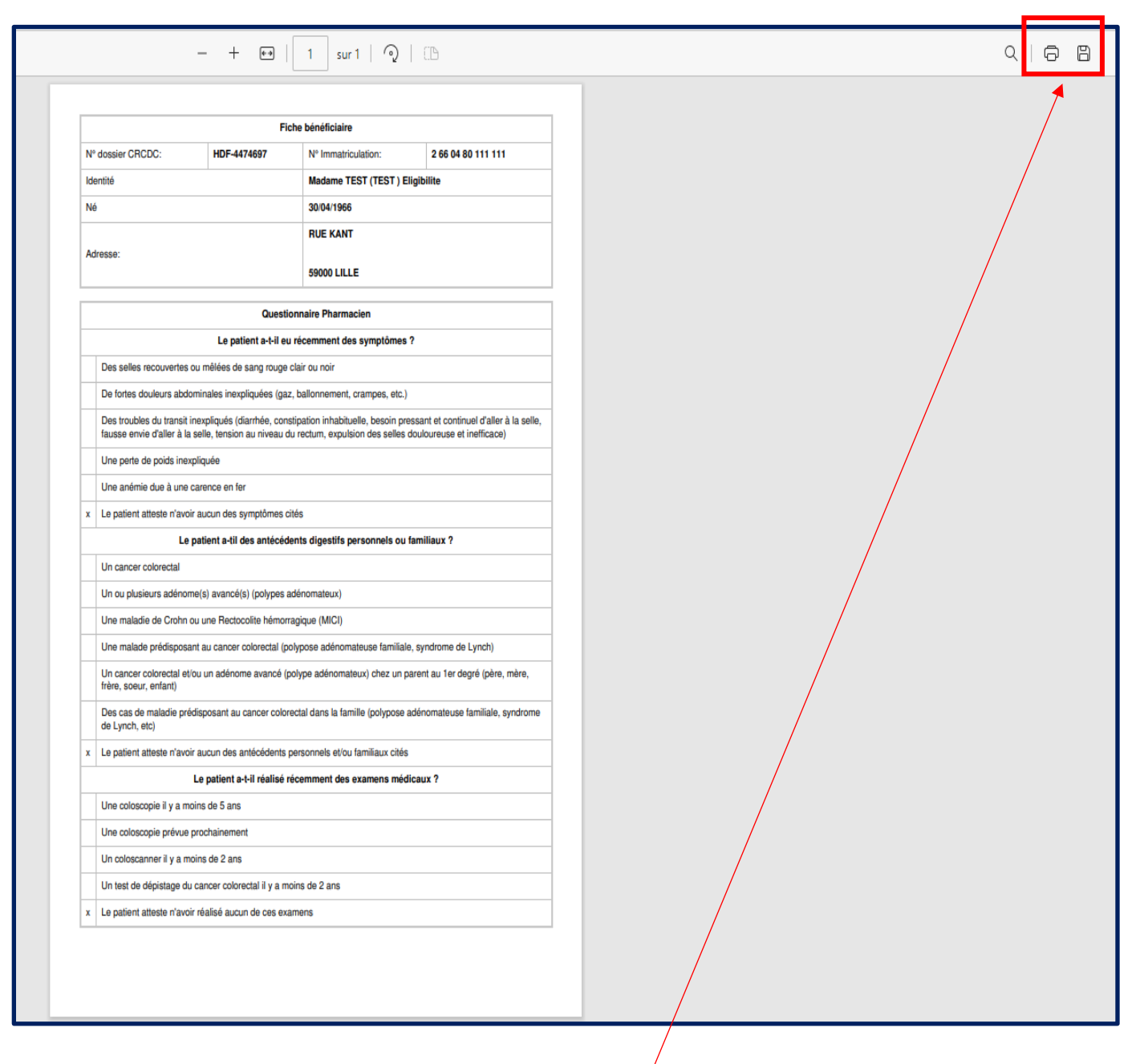

#### Si vous voulez imprimer le questionnaire, vous cliquez sur Télécharger

Le questionnaire se télécharge : vous pouvez l'imprimer en cliquant sur l'imprimante ou l'enregistrer en pdf en cliquant sur la disquette

 $\overline{\mathsf{x}}$ 

### **Si un ou des motifs d'exclusion sont cochés sur le questionnaire : le dossier se met en exclusion dans la base de données du CRCDC.**

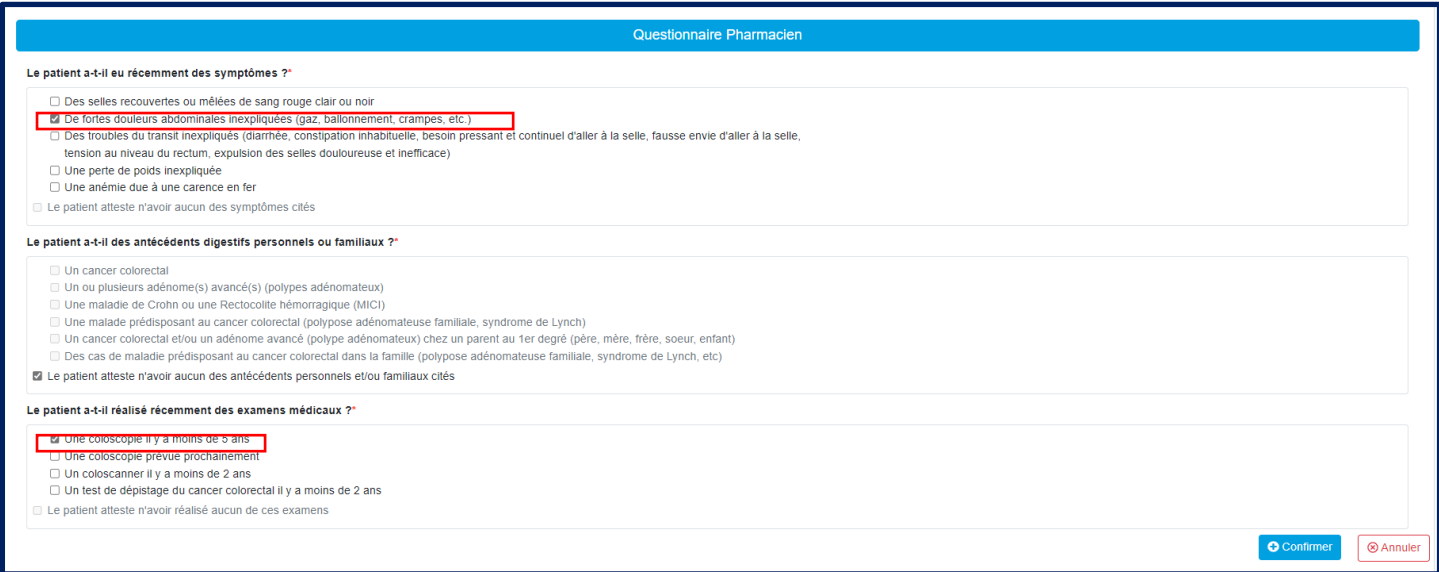

Lorsque vous cliquer sur Confirmer, les messages suivants apparaissent :

**Informations** Une exclusion médicale a été enregistrée

L'exclusion s'enregistre automatiquement dans la base de données du CRCDC

## **Informations**

Le compte rendu PDF est téléchargeable ci-dessous. Telecharger

Pour imprimer le questionnaire, vous cliquez sur Télécharger

 $\overline{\mathsf{x}}$ 

×

#### **La personne devient non éligible**

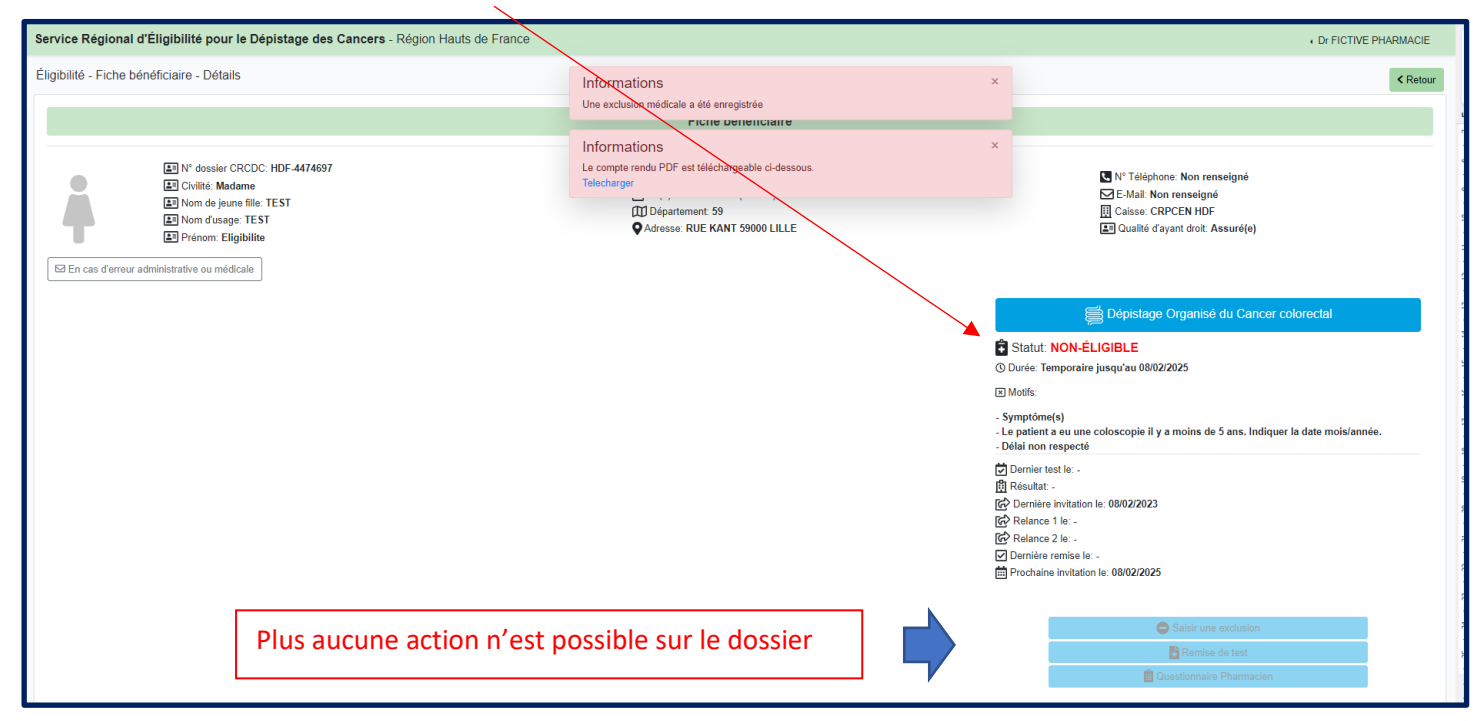

**Si la personne a déclaré des symptômes récents, ou des antécédents personnels ou familiaux et qu'elle n'a pas déjà un suivi, lui conseiller de prendre avis auprès de son médecin.** 

**La personne est non éligible au DOCCR :** Cas où la personne a déjà réalisée le test qui est positif

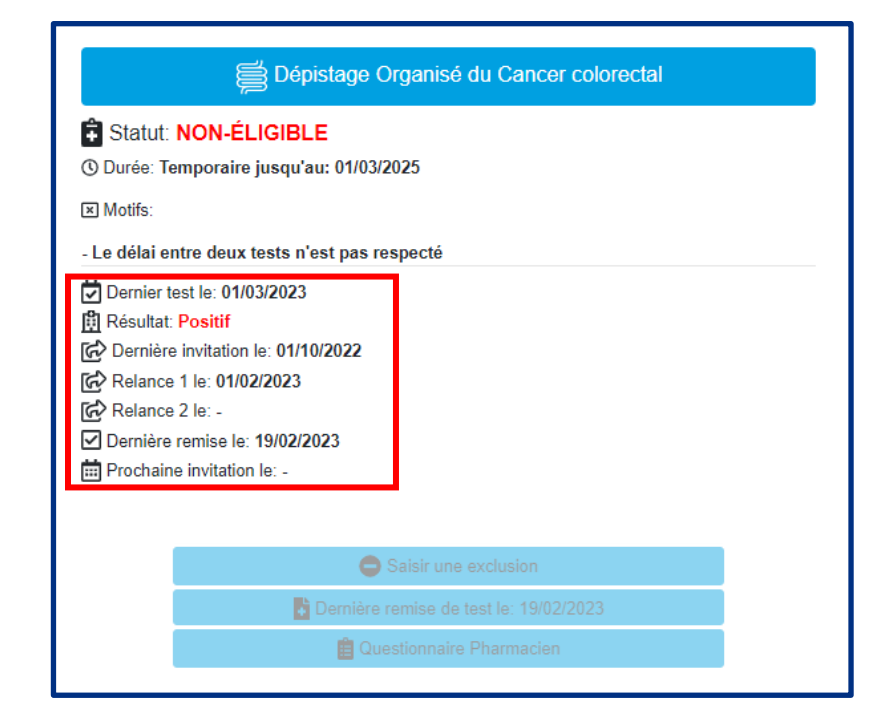

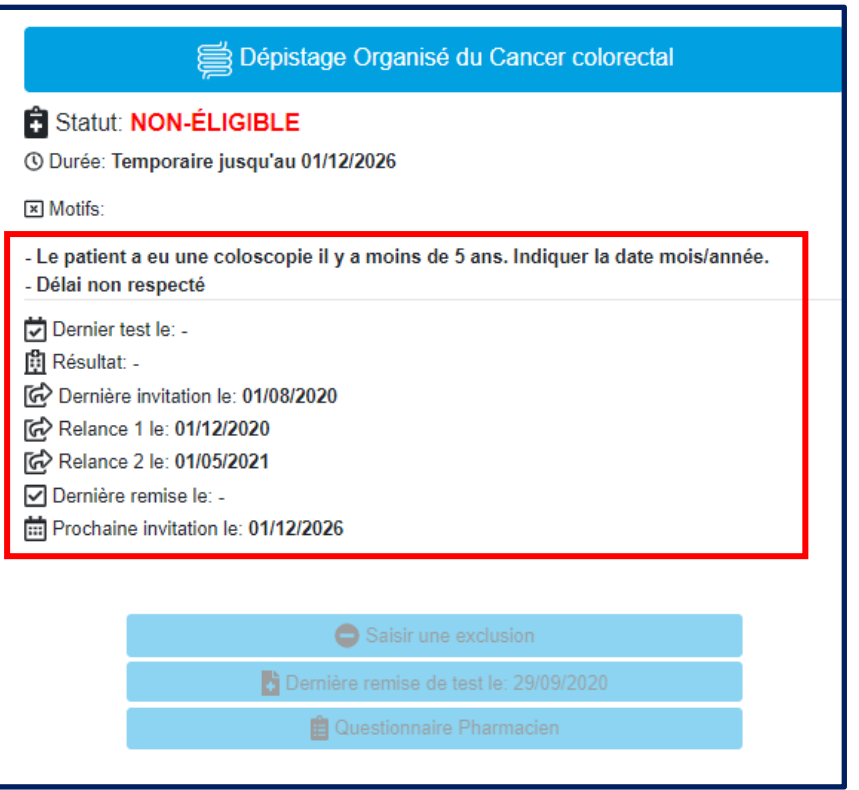

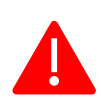

 $6<sup>1</sup>$ 

Vous pouvez signaler une erreur administrative en cliquant sur

Mettre à jour les données administratives ou médicales

**En cas d'erreur administrative ou médicale** 

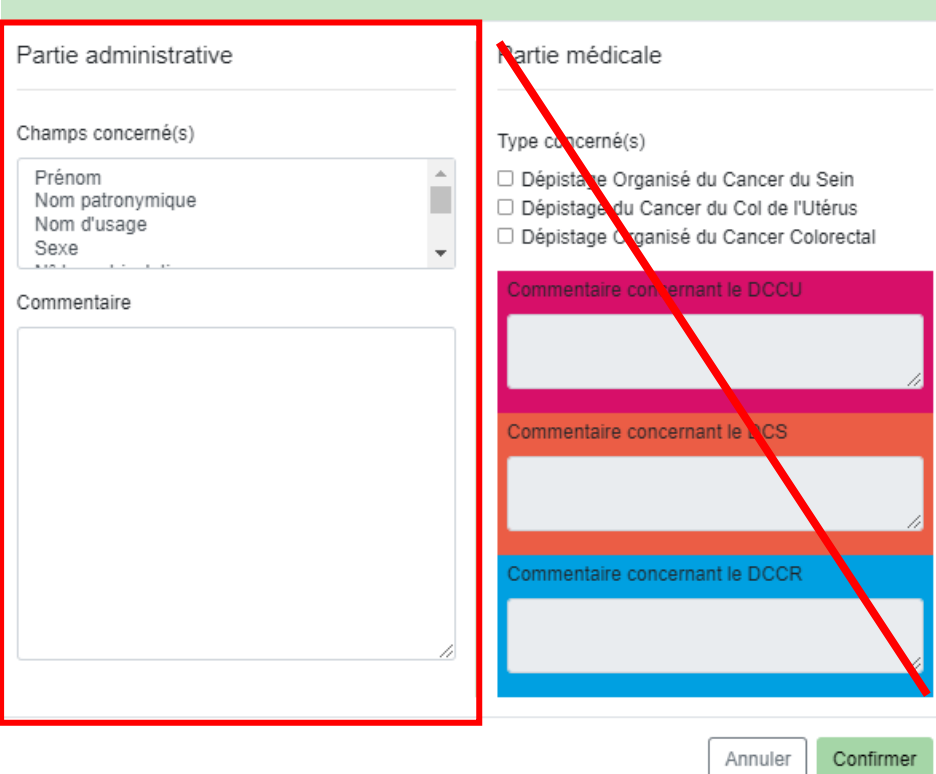

## Vous sélectionner le champ ou les champs concerné(s) par l'erreur et indiquez dans le commentaire la correction

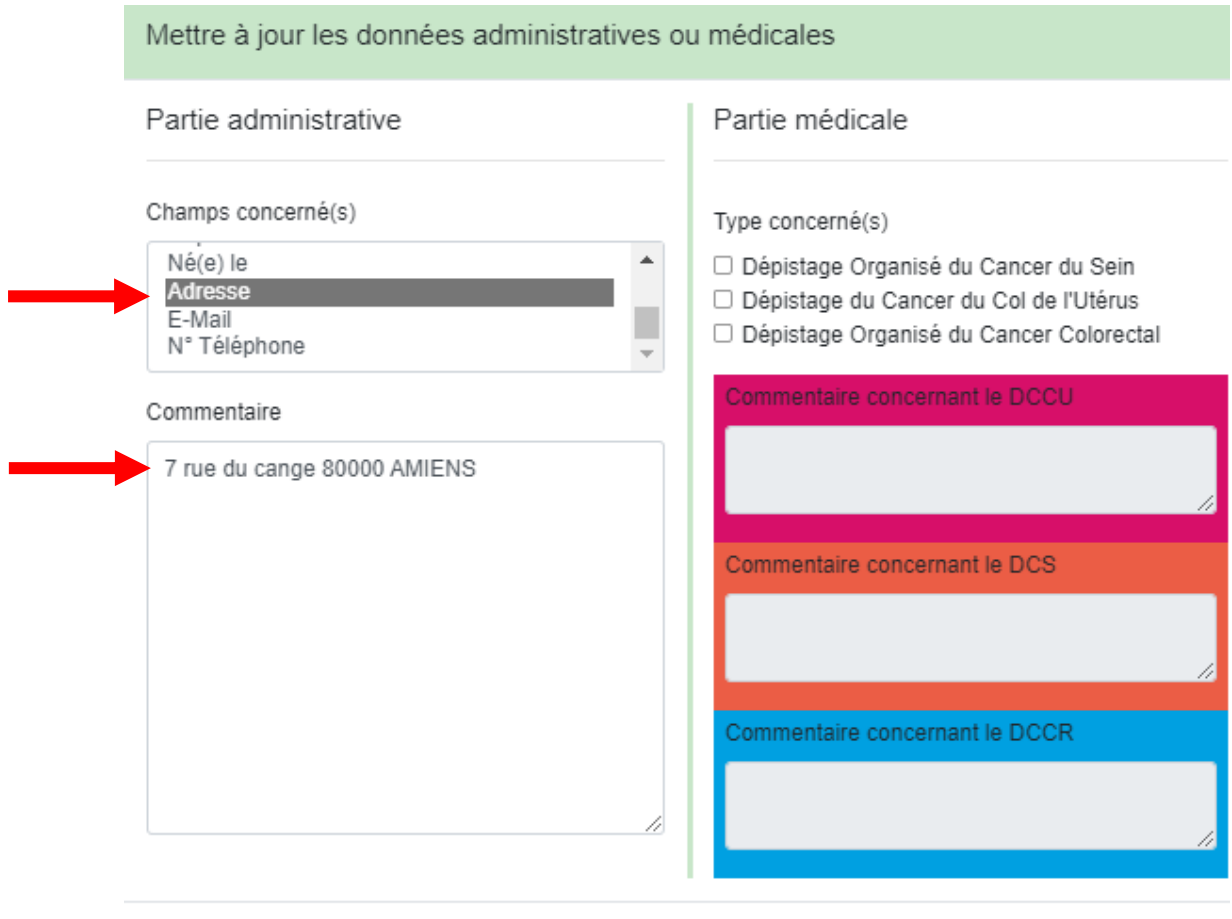

Annuler Confirmer